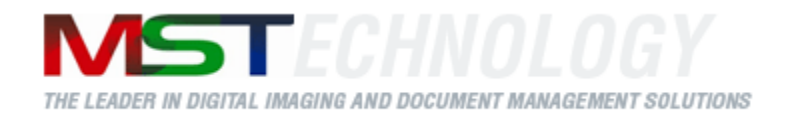

# **MST Batch Converter .NET**

A MS Technology Product

Digital Imaging and Document Management Solution

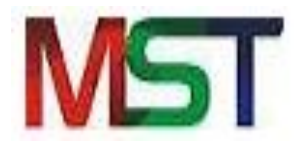

# User Manual

Version 3.14.11

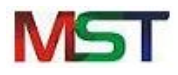

# **Licensing and Copyright Information**

The software described in this guide is furnished under license agreement and is used in terms of accordance only.

Product Version: MST Batch Converter v 3.14.11

Document Version: 3.14

Copyright © 2012 MS Technology. All rights reserved.

This guide and accompanying software are confidential and proprietary to MS Technology. No part of this document is reproduced in any form by any means without prior authorization of MS Technology.

The information provided in this document is used as a guide only and is subject to change without any notice. MS Technology reserves the rights to change and update their product or make changes in the context without any obligation to notify any person for such changes.

MS Technology, P.O. Box 471843 Charlotte, NC 28247 USA

Tel: 704-544-3403 Fax: 704-544-0262 Email:  $info@ms-technology.com$ Website: [www.ms-technology.com](http://www.ms-technology.com/)

If you find a typographical error in this manual, or if you have thought of a way to make this manual better, we would love to hear from you, feel free to share with us at **info@ms-technology.com**.

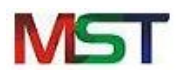

# **Table of Contents**

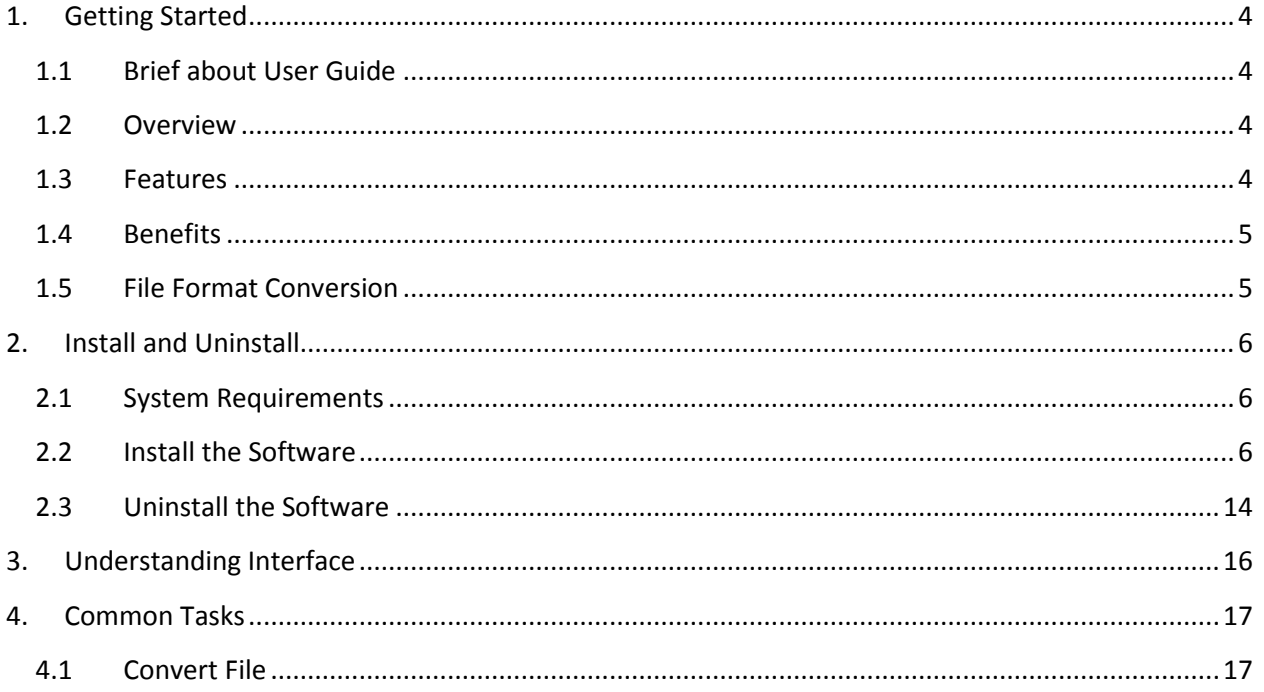

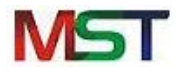

## <span id="page-3-0"></span>**1. Getting Started**

This section lets you get acquainted with various sections covered in this user manual which further helps you in understanding the application, MST Batch Converter in a better way. You can also understand the purpose of developing such application. This user guide also contains key features with the system requirements for proper installation and use of application. Thank you for purchasing our application. We hope you will spend happy hours using it.

#### <span id="page-3-1"></span>**1.1 Brief about User Guide**

Welcome to the user guide of MST Batch Converter which is proficient, competent and resultoriented application. This user guide has been designed in such a way that the user is able to understand the application in an efficient and effective manner. So we recommend you to carefully go through the user guide before launching the application and keep it in a safe place for future reference.

#### <span id="page-3-2"></span>**1.2 Overview**

MST Batch Converter is a powerful image and files conversion application that converts large batches of image or document files from one format to another. Developed using MS Technology's EnvisionIT technology, MST Batch Converter has built-in functionality to support various files conversions concurrently, and an easy-to-use interface, which makes batch conversion of files quick, easy, and accurate.

Batch converters are used to convert files from legacy and/or proprietary formats for migration to newer Enterprise Content Manager System or to make the files more portable and versatile. It is incorporated into IBM's DB2 Content Manager 8.3 to make files more versatile and portable.

#### <span id="page-3-3"></span>**1.3 Features**

MST Batch Converter is loaded with rich features that make it complete and outstanding. Some of the features are listed below:

- Convert files to and from multiple sources on the network
- Convert files with or without annotations from one format to other.
- Set the schedule for conversion quickly and easily
- Convert all files exist in directory and/or subdirectories
- Supports wide range of file formats including IBM proprietary format

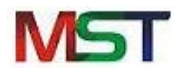

#### <span id="page-4-0"></span>**1.4 Benefits**

MST Batch Converter is available in a variety of configurations to meet your specific requirements. Benefits of incorporating MST Batch Converter as your primary document and image conversion application are as follows:

- **Multi-Threading Processing**: Perform multiple operations at once to increase productivity and efficiency.
- **Unmatched Conversion Quality and Speed**: Quickly convert multiple page documents with the highest degree of image quality in a just few seconds.
- **Multiple Source and Destination Conversion**: Convert files to and from multiple sources on the network.
- **Annotation Support**: Convert files with or without annotations from one format to the other.
- **Schedule Worklists**: Set the schedule for conversion quickly and easily.
- **Platform Independent**: Available in Java, C++, and .NET.

#### <span id="page-4-1"></span>**1.5 File Format Conversion**

MST Batch Converter supports the following file formats:

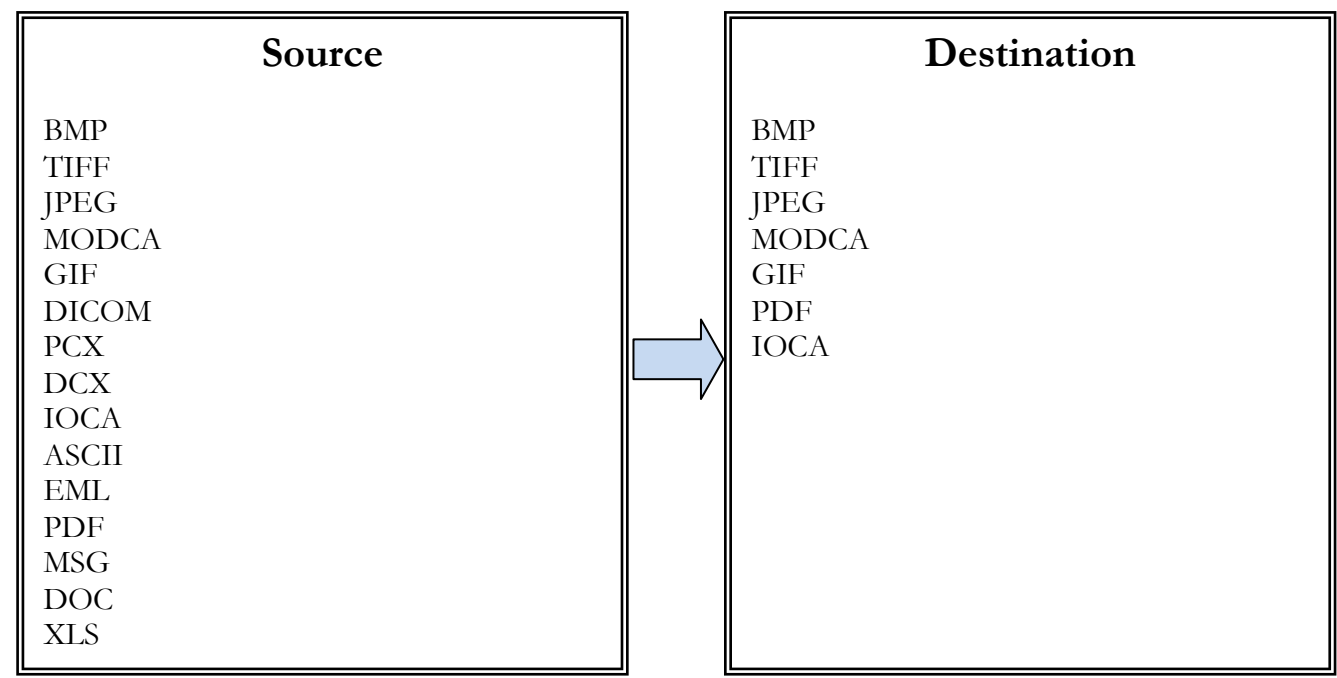

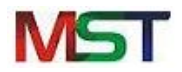

# <span id="page-5-0"></span>**2. Install and Uninstall**

This section provides the minimal configuration needed to begin with the installation process and also guides on how to install and uninstall the product.

#### <span id="page-5-1"></span>**2.1 System Requirements**

Before continuing further with the installation, please make sure you have the minimum system requirements as specified below:

Windows XP or higher Minimum 512 MB RAM 50 MB Hard Disk .Net Framework 3.5

#### <span id="page-5-2"></span>**2.2 Install the Software**

Before you start installing MST Batch Converter, make sure that software installer file is available on the computer. Perform the following steps to install the software:

- 1. Launch the installer file.
- 2. The **MST Batch Converter Wizard** appears.

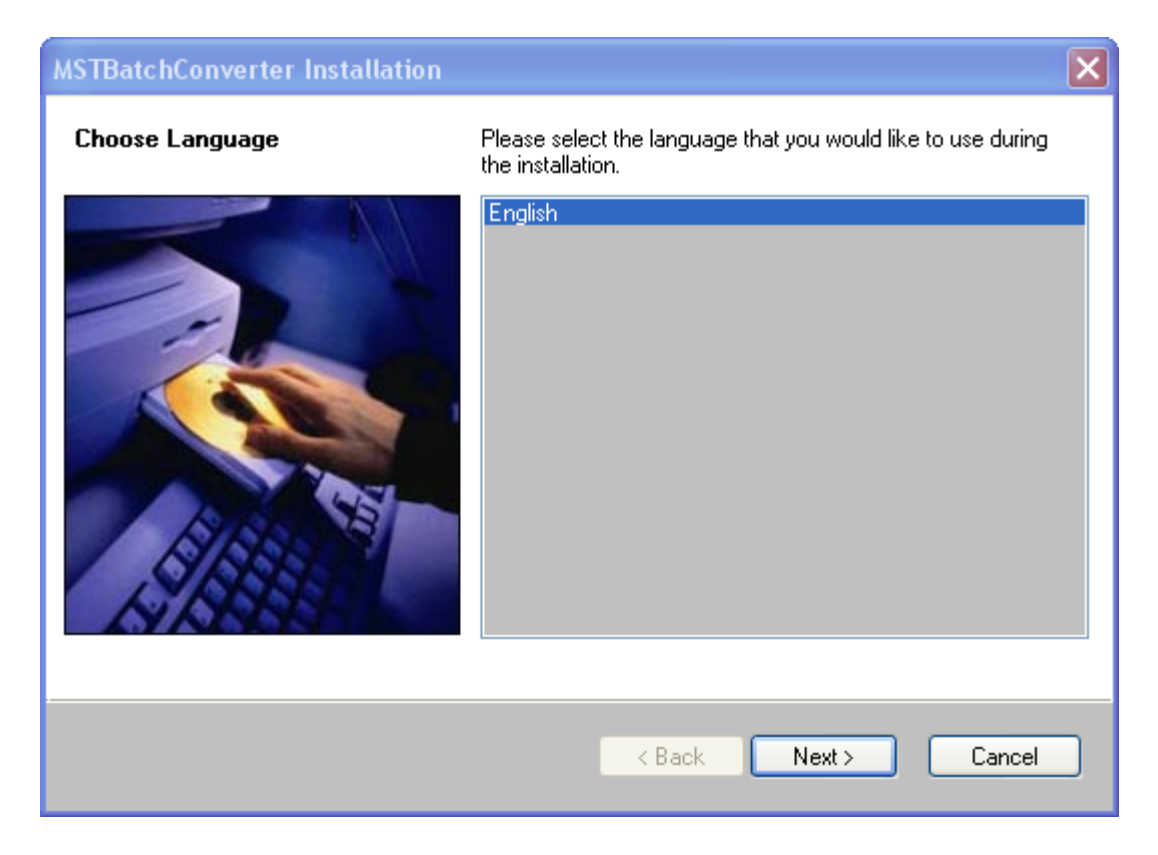

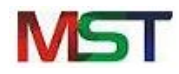

- 3. Select the language that you would like to use during installation.
- 4. Click **Next**.

The **Welcome** screen appears.

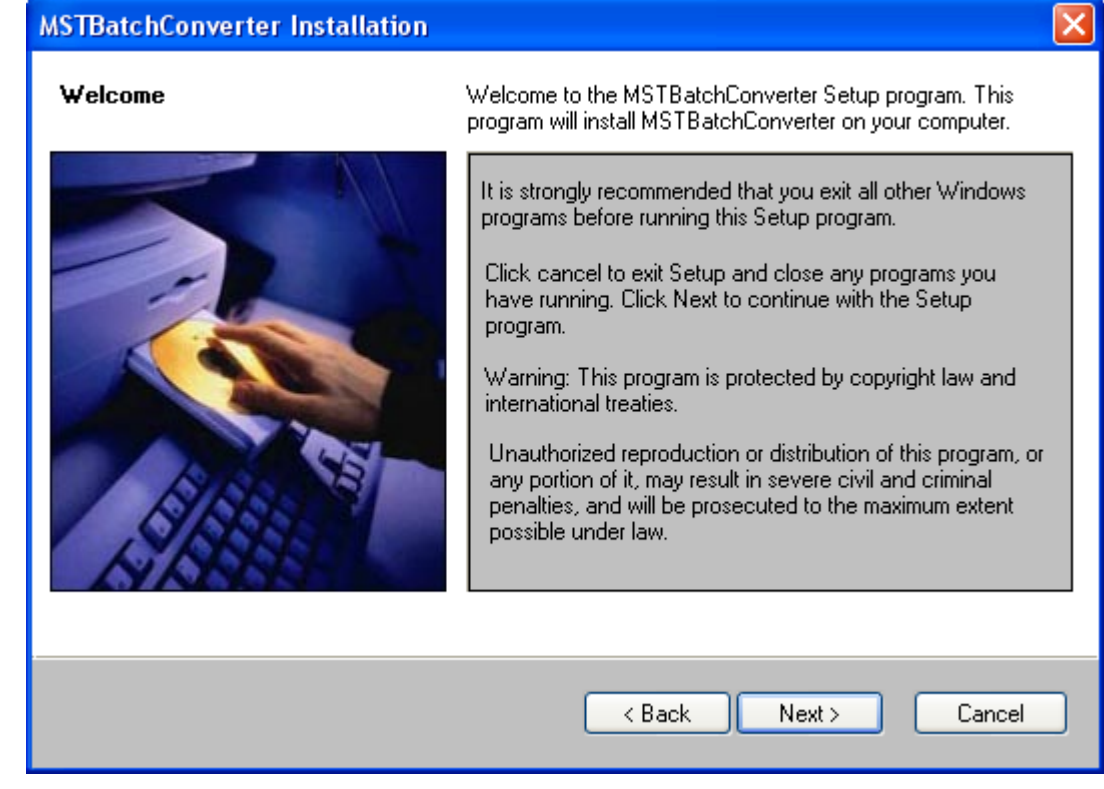

5. Click **Next**.

The **License Agreement** screen appears.

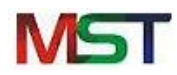

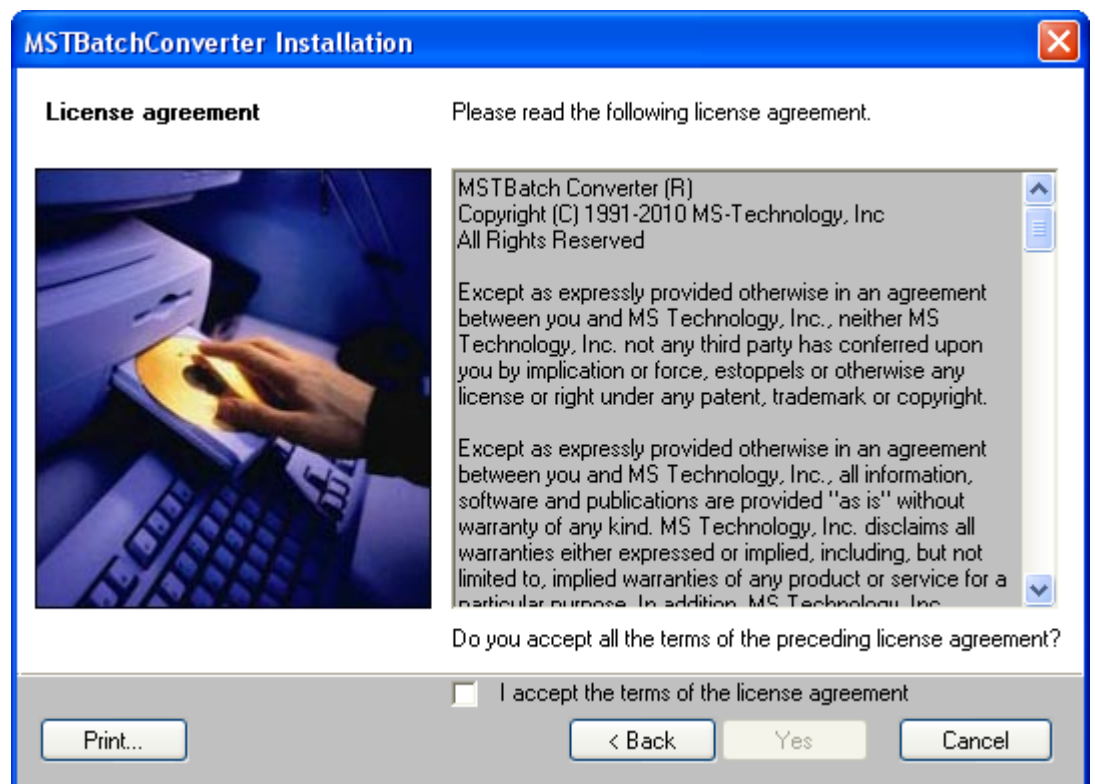

- 6. Review the End-User License Agreement, and select **I accept the terms in the License Agreement** checkbox (if you agree).
- 7. Click **Yes**. The **System Information** screen appears.

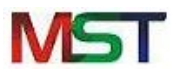

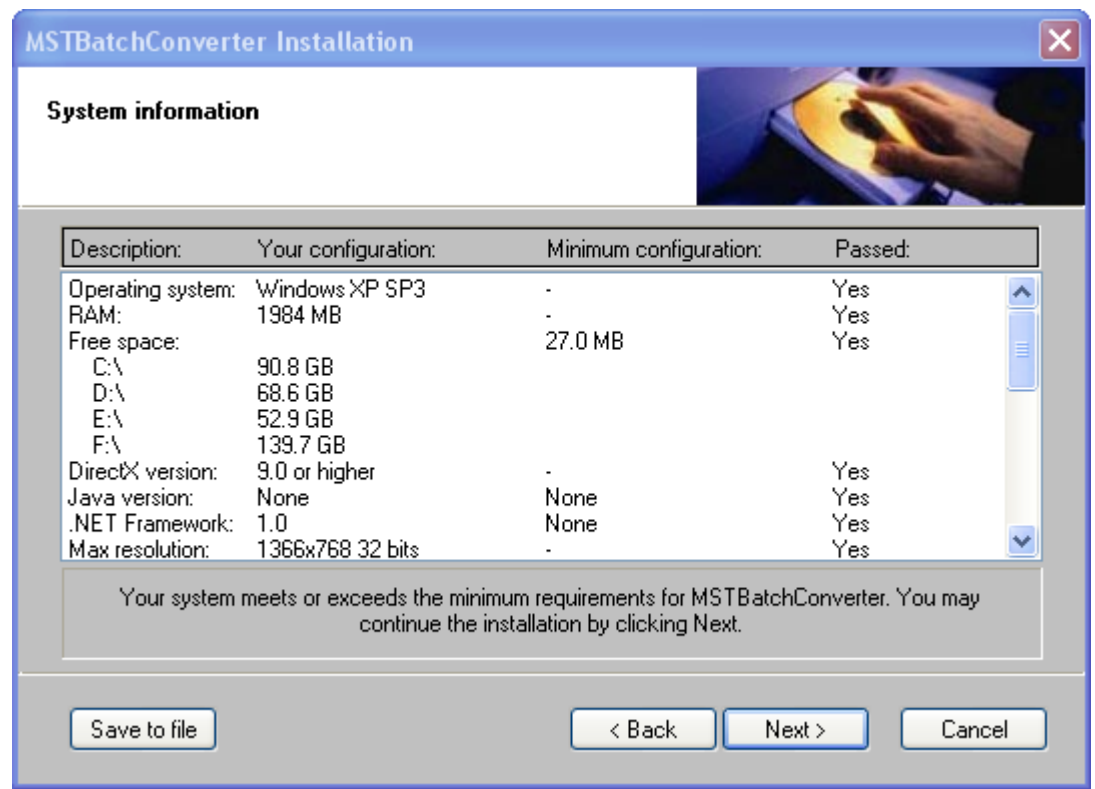

- 8. The setup will check the minimum system requirements needed to install the software. If the system doesn't meets the requirement, the set up will display additional requirement needed to continue with the installation in the System Information screen.
- 9. Click **Next**. The **Select Destination Directory** screen appears.

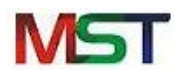

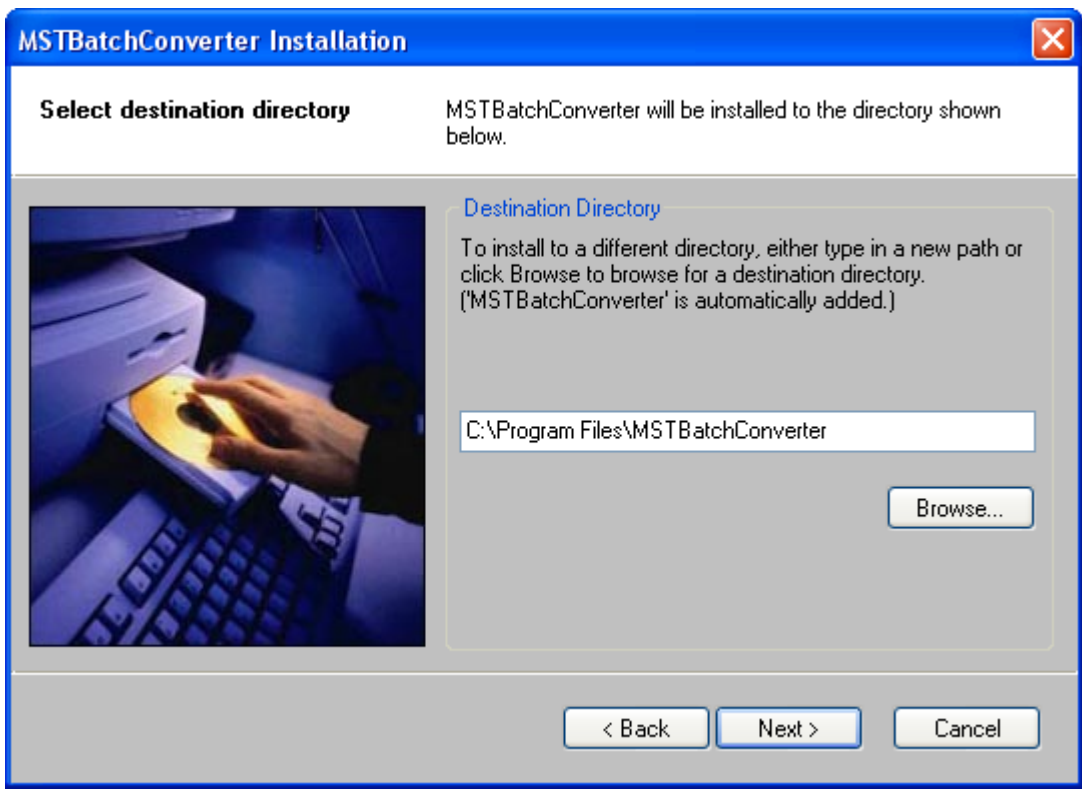

10. At the 'Select Destination Directory' screen, either browse to the location where you would like to save the program or allow at the default location.

#### 11. Click **Next**.

The **Select Program Folder** screen appears.

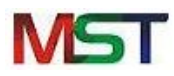

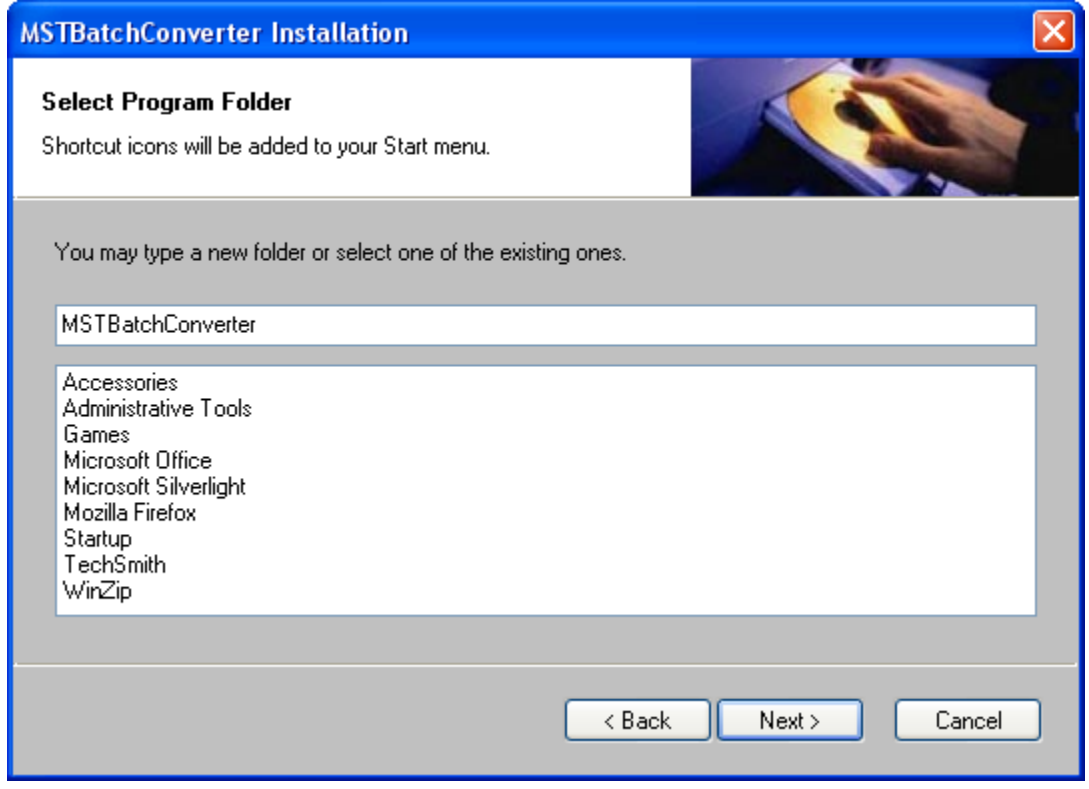

- 12. Provide the desired web service folder name.
- 13. Click **Next**.

The **Summary** screen appears.

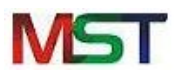

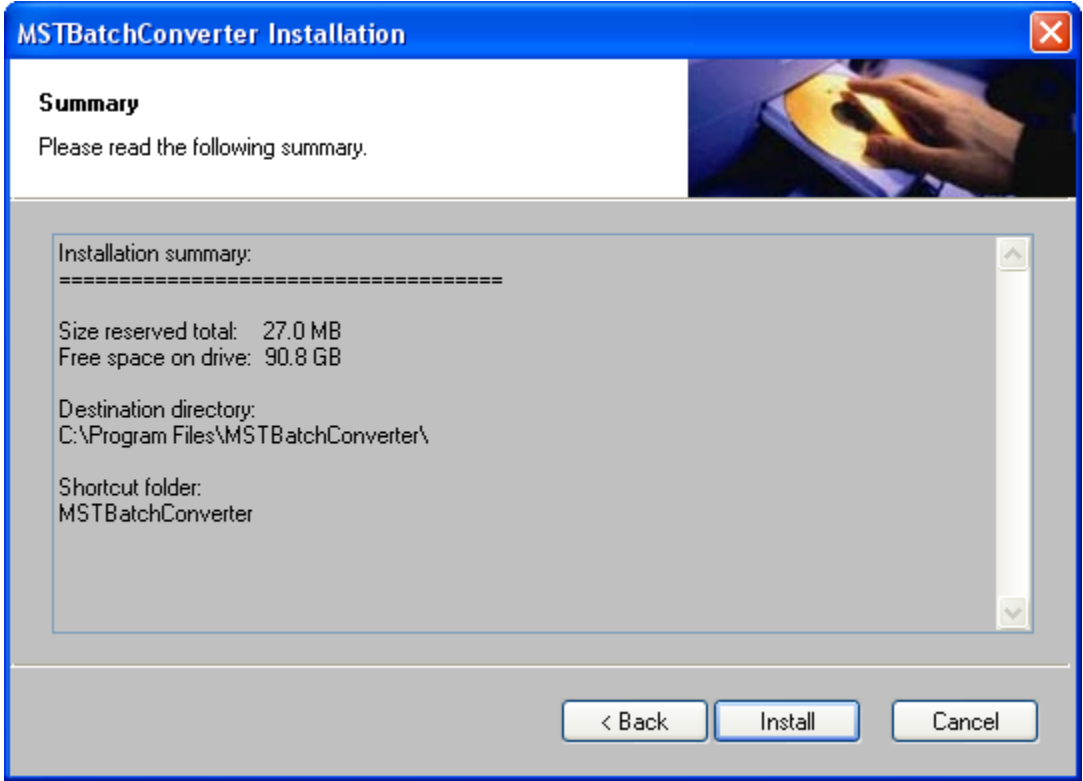

- 14. The set up will display details of the installation such as disk space, installation folder, etc. in the screen.
- 15. Click **Install**.

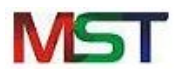

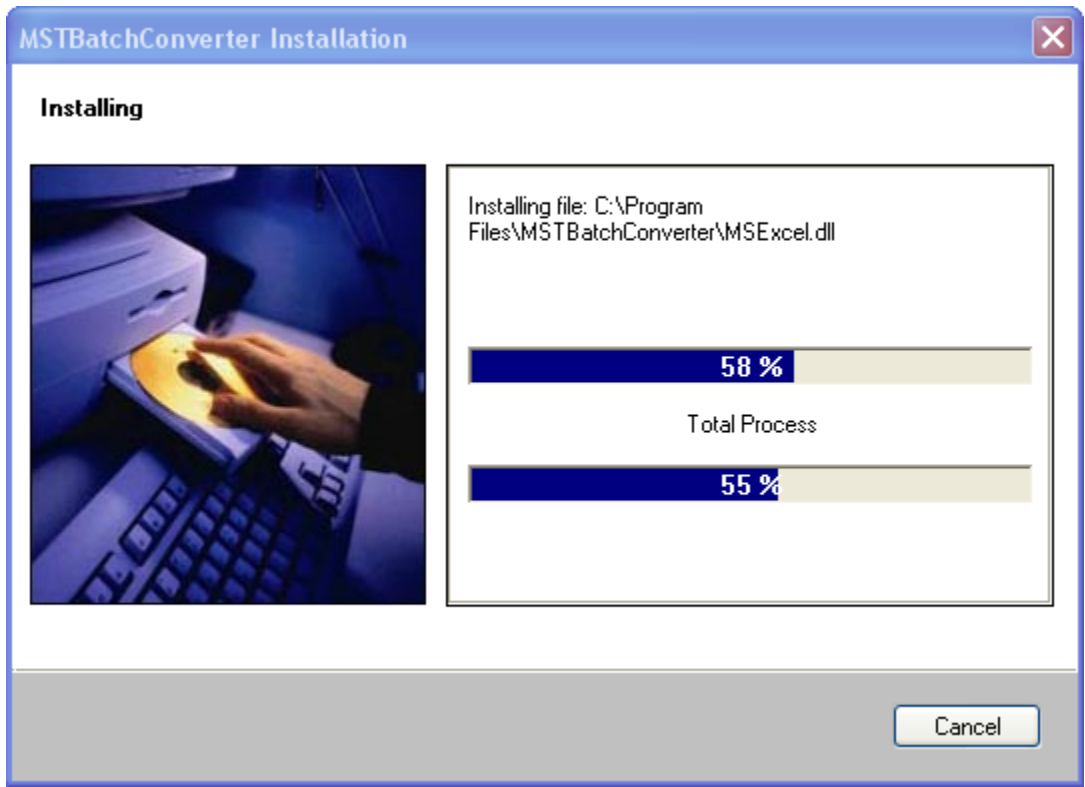

- 16. The set up starts installing the software.
- 17. Wait until the software installs successfully.

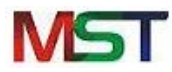

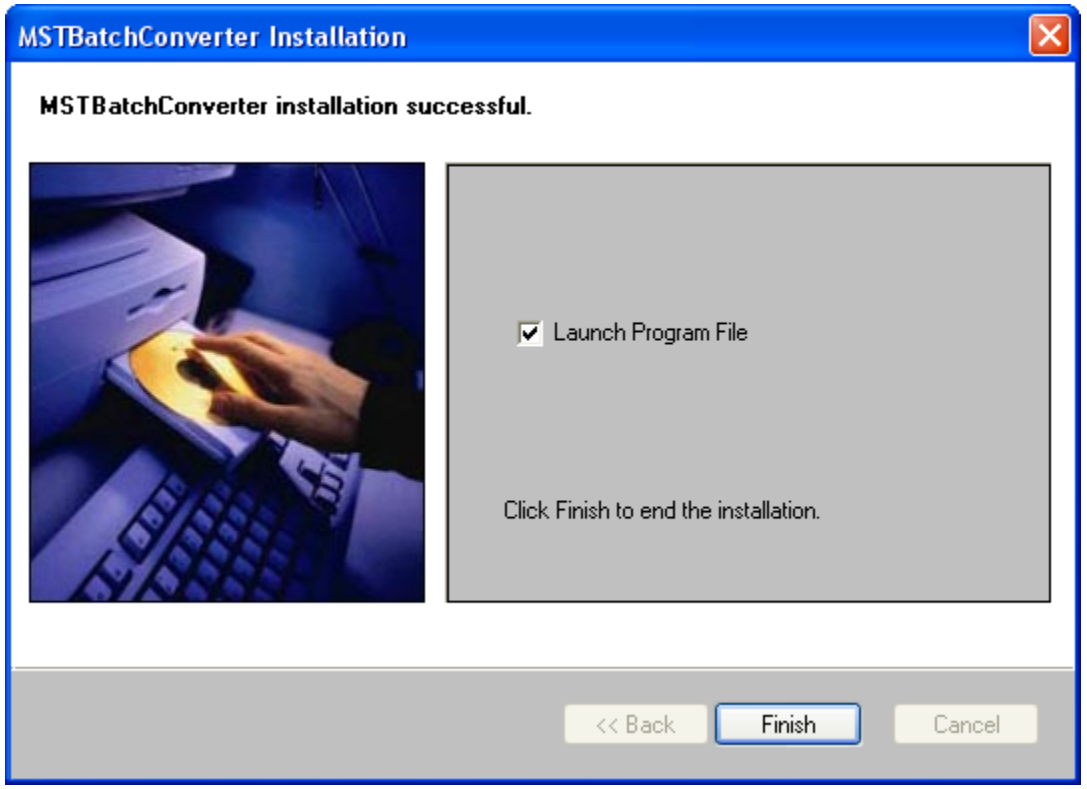

#### 18. Click **Finish**.

MST Batch Converter has been installed successfully.

### <span id="page-13-0"></span>**2.3 Uninstall the Software**

MST Batch Converter can be removed from the computer if you no longer need it by using one of the following method, both located on the Start menu:

- Uninstall from All Programs List  $\bullet$
- Uninstall from Control Panel  $\bullet$

Before uninstalling MST Batch Converter, make sure that it is not running.

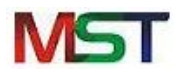

#### **Uninstall from All Programs List**

Perform the following steps to remove MST Batch Converter that is installed on the system through All Programs List:

1. Click **Start** > **All Programs** > **MST Batch Converter** > **MST Batch Converter Uninstaller**.

MST Batch Converter has been removed successfully.

#### **Uninstall from Control Panel**

Perform the following steps to remove MST Batch Converter that is installed on the system through Control Panel:

- 1. Click **Start** > **Control Panel** and then do one of the following:
	- $\bullet$ Windows 7 or Vista users: Click **Programs and Features**.
	- Windows XP users: Click **Add or Remove Programs**.  $\bullet$
- 2. It may take a bit of time to populate the long alphabetical list of programs installed on the system.
- 3. Select MST Batch Converter and then do one of the following:
	- Windows 7 or Vista users: Click **Uninstall**.
	- Windows XP users: Click **Change/Remove** button (to the right of the program).  $\bullet$

MST Batch Converter has been removed successfully.

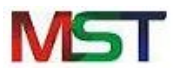

# <span id="page-15-0"></span>**3. Understanding Interface**

A user interface is the means by which you are able to communicate with the application. MST Batch Converter interface is user friendly and provide quick access to all important functions.

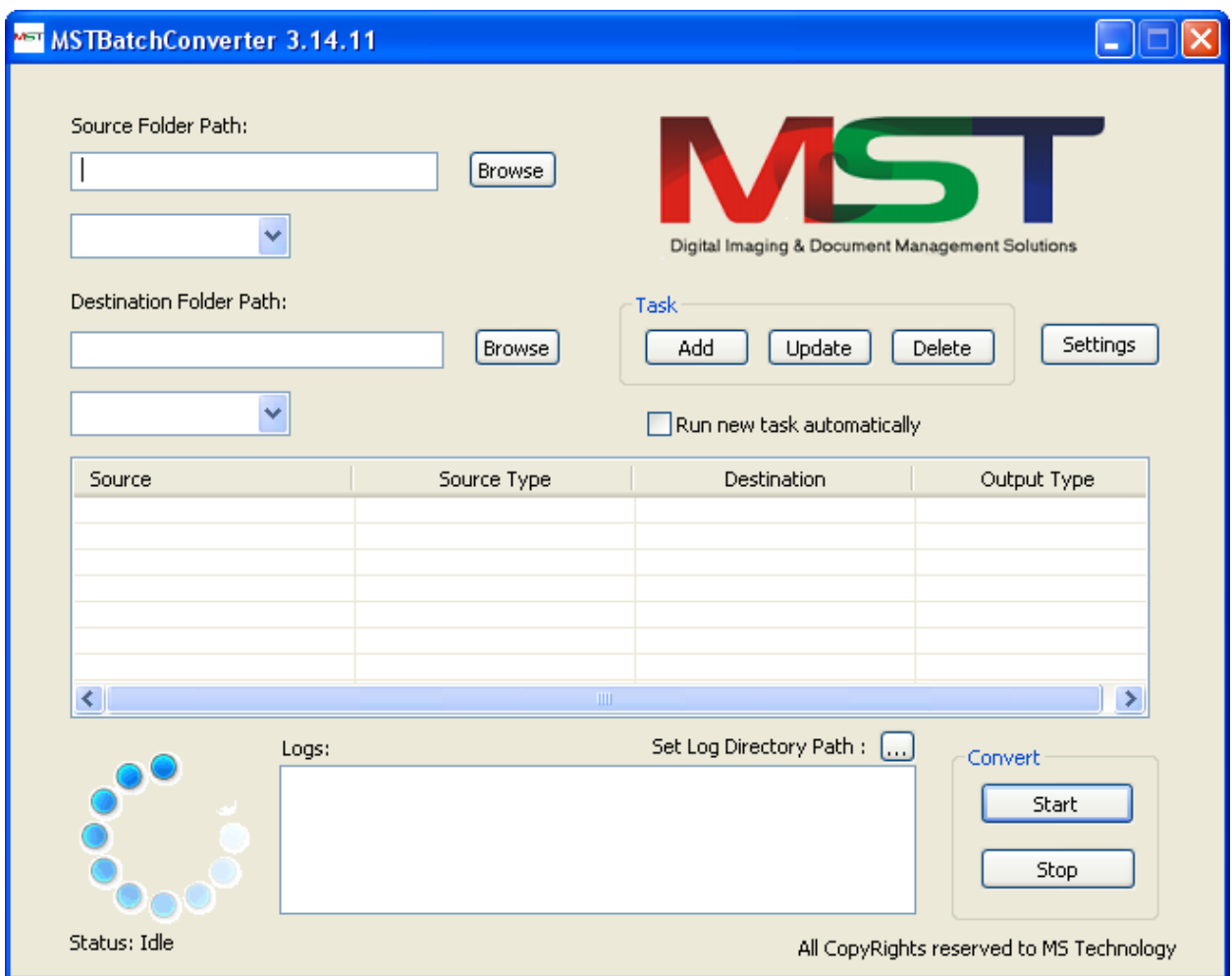

## <span id="page-16-0"></span>**4. Common Tasks**

This section lists some common operations that can be performed while managing MST Batch Converter.

<span id="page-16-1"></span>**4.1 Convert File**

Perform the following steps to convert document(s) into other format(s):

- 1. Provide the location of the files that need to be converted in **Source Folder Path** field.
- 2. Click **Browse** and navigate to the location where your files exist.

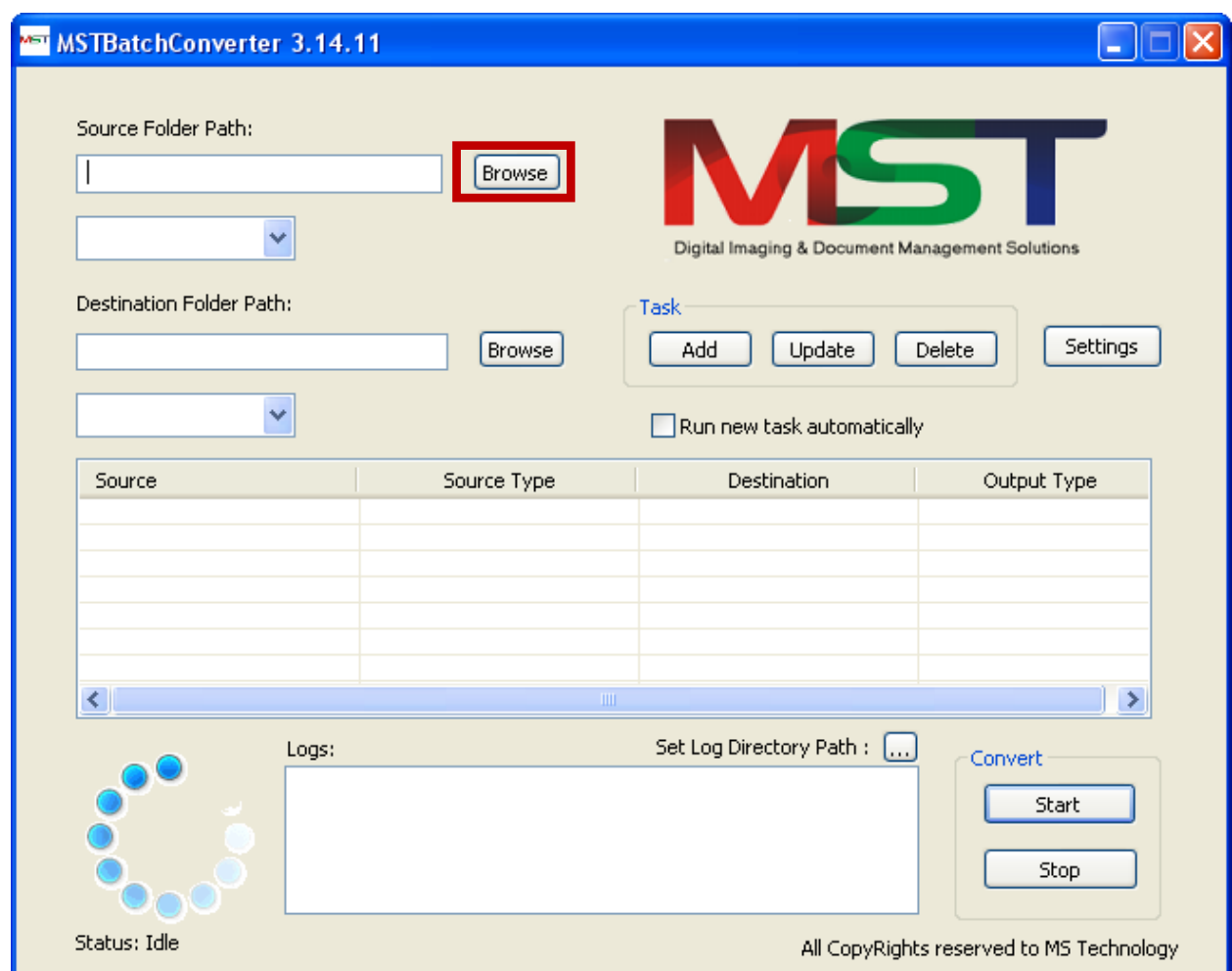

3. Select the type(s) of file format that need to be converted from the drop down box.

#### You can select more than one file format.

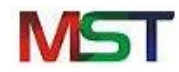

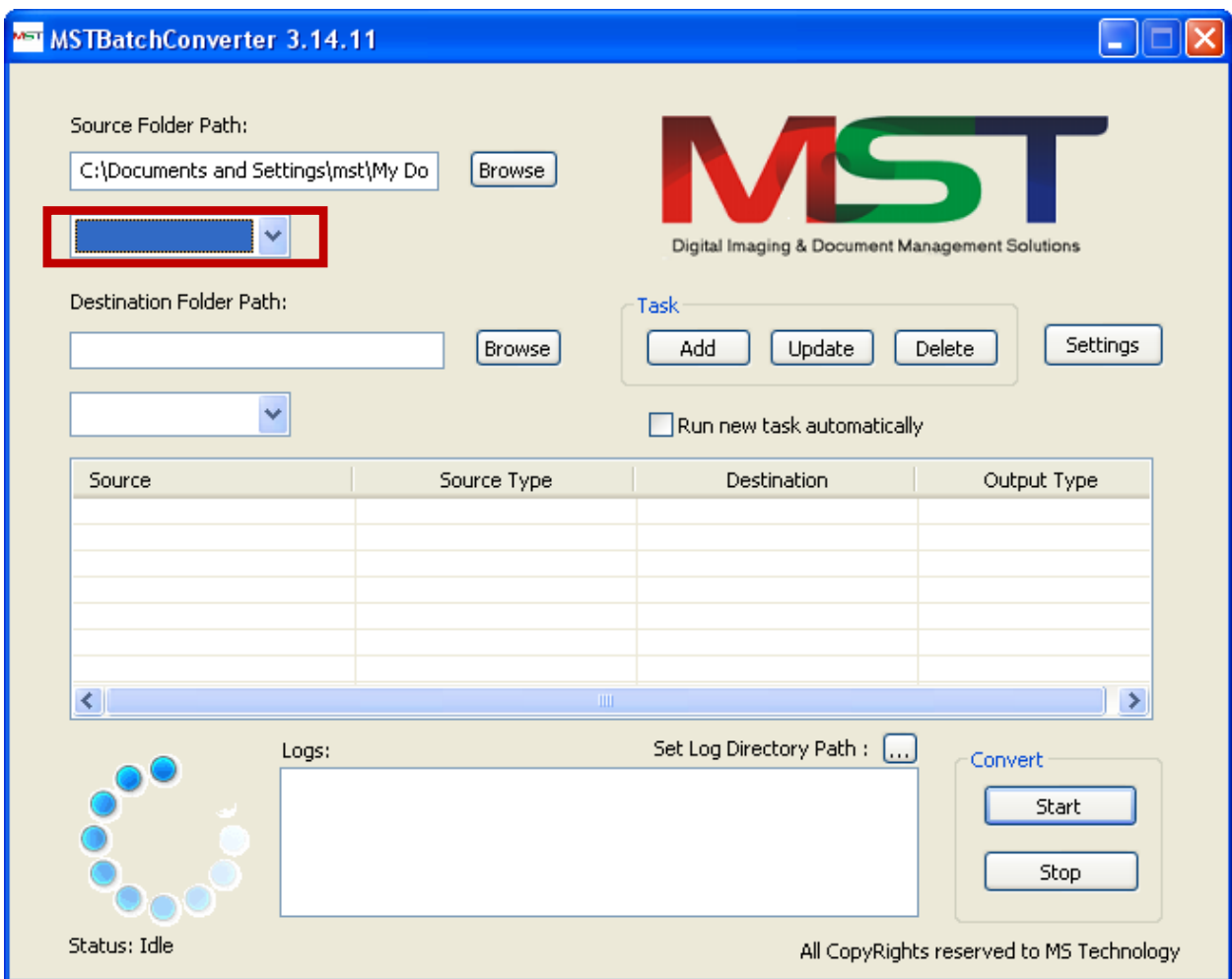

- 4. Provide the path where you want to save converted file in **Destination Folder Path** field.
- 5. Click **Browse** and navigate to the location.

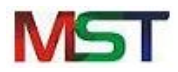

#### MST Batch Converter

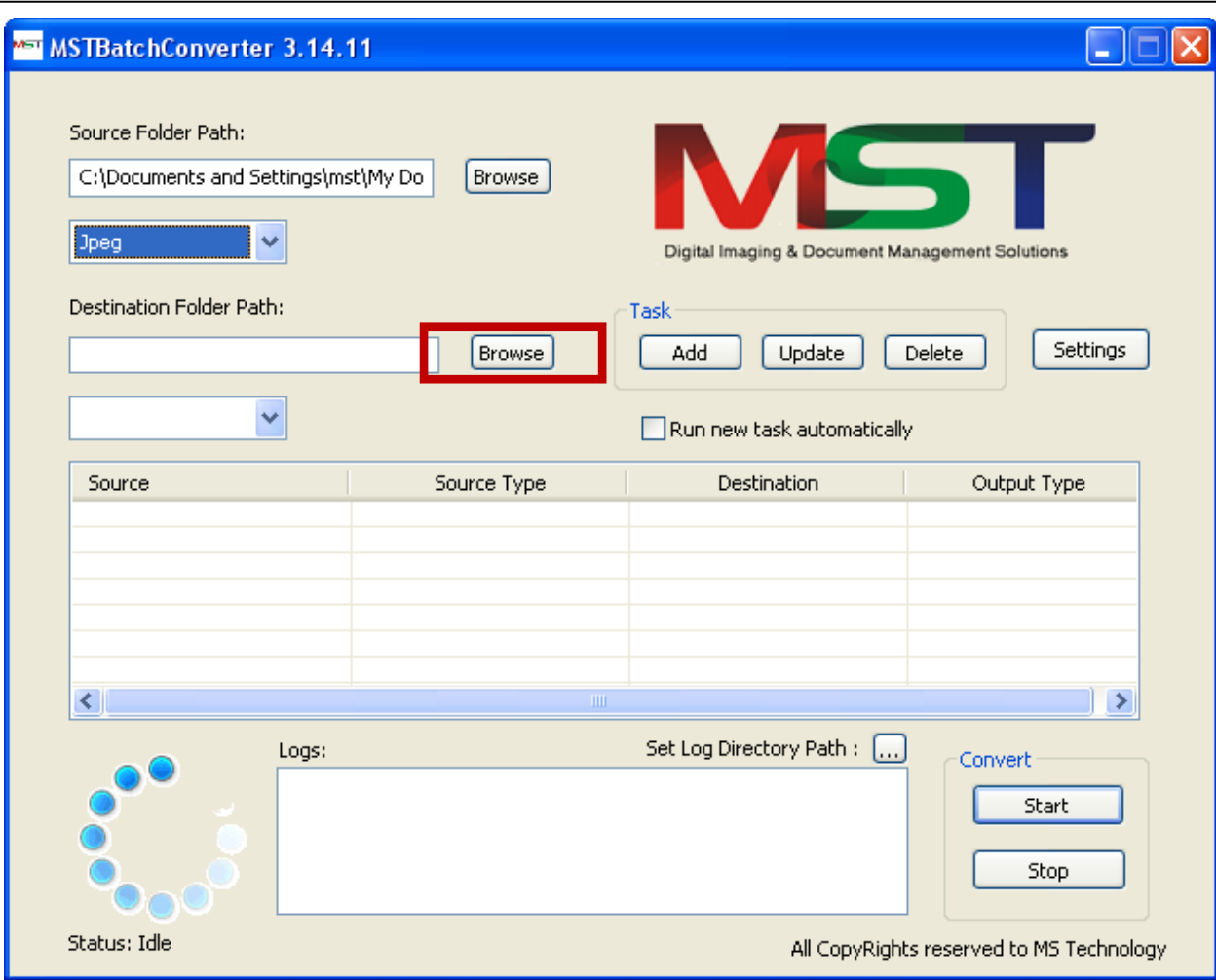

6. Select the file format in which you want the converted file from the drop down box.

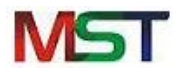

#### MST Batch Converter

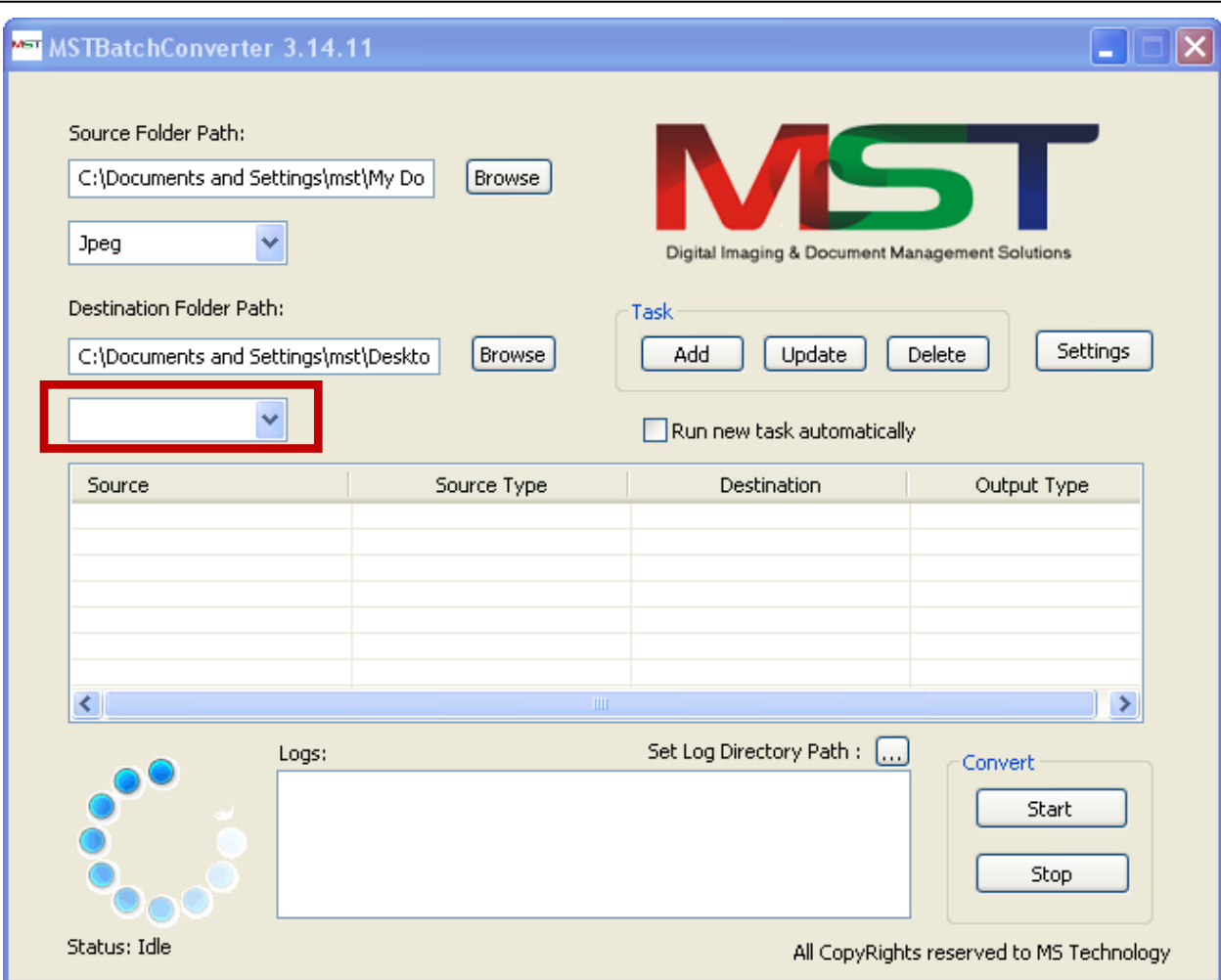

#### 7. Click **Add**.

8. The path of selected source and destination file and the type of source and destination file will be displayed at the bottom in the below table.

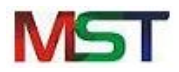

#### MST Batch Converter

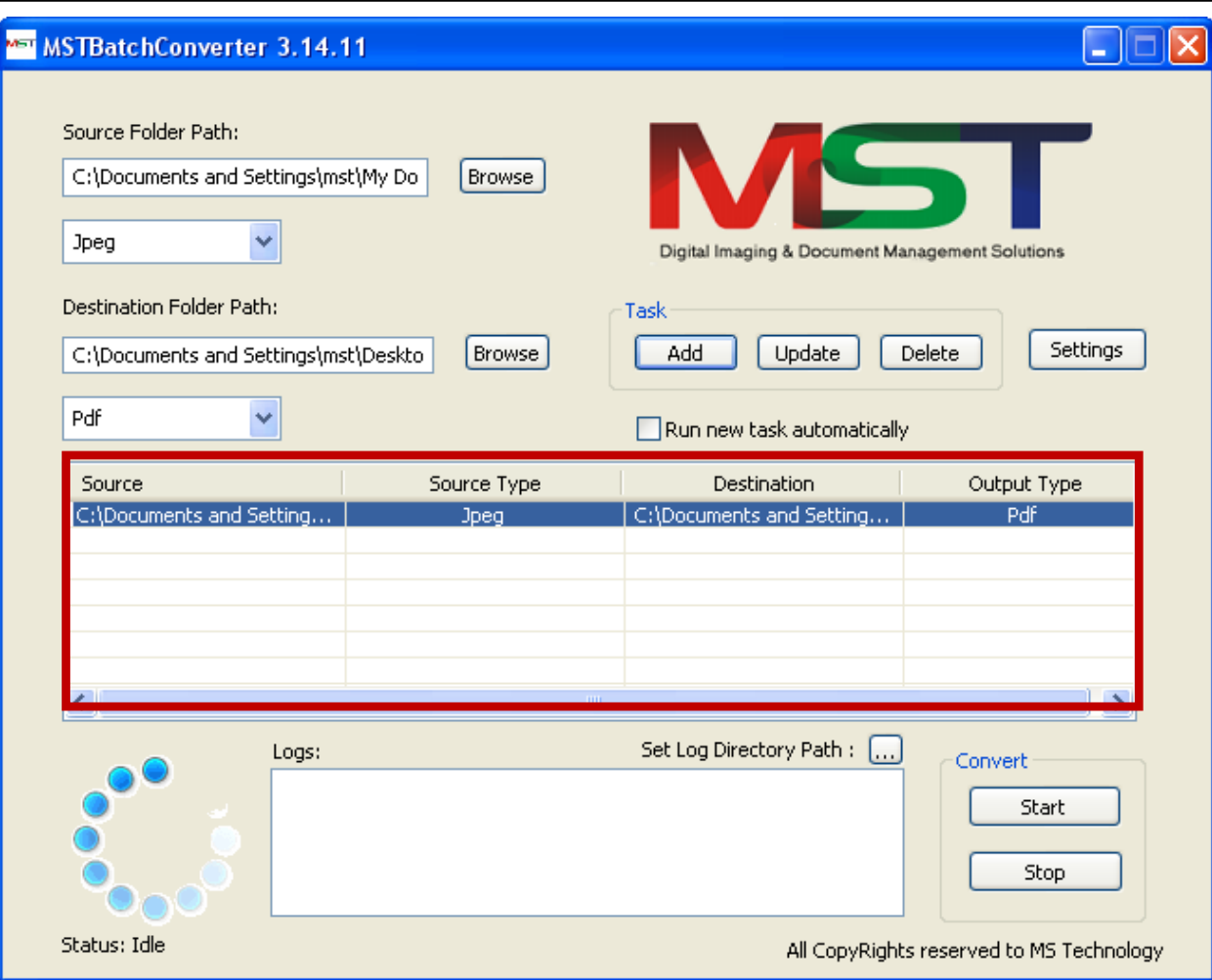

- 9. Repeat steps 1 to 9 to add multiple files to convert them.
- 10. Select **Run new task automatically** checkbox to start next task automatically.
- 11. To make any changes in the file type or location of any task, select the task from the table. Make necessary changes and click **Update**.
- 12. Click **Settings** and do one of the following:
- Under **General** tab:
	- *To convert all specified files exist in sub folders*: Select **Convert Sub – Directories** checkbox.
	- *To display annotations in a separate file (.t\_l)*: Click **Convert Annotation**. This option works while converting MODCA file to PDF file. Select the required option from the list of available options in **Save PTOCA As** field under **PDF Conversion** group.
	- *To display annotation in the converted file*: Select **Burn Annotation**.
	- *To preserve same structure of folders at destination location as exist at source location*: Select **Preserve Directory Structure**.

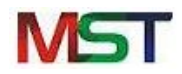

#### Under **Compression** tab:

- Select the format of the file under **File Format** drop down box.
- Select the type of compression based on the selection of the file type under **Compression Type** drop down box.
- Under **Conversion Settings** tab:
	- *To convert attached file in a mail in a same document*: Select **Attachment convert as same document**.
	- *To convert attached file in a mail in a different document*: Select **Attachment convert as independent document**.

The Conversion Settings options works with EML file format.

- 13. To delete any added task, select the task from the table and click **Delete**.
- 14. Click **Start**.
- 15. The application starts converting file.
- 16. When the file gets converted, it will be stored at the specified destination location and the details of the conversion will be displayed under **Logs** group.
- 17. To cancel converting file in between, click **Stop**.